## **Supporting Apple's Classroom App and Shared iPad Using Jamf Pro**

Technical Paper Jamf Pro 10.0.0 or Later 15 September 2020

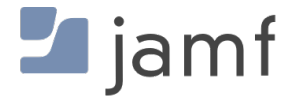

© copyright 2002-2020 Jamf. All rights reserved.

Jamf has made all efforts to ensure that this guide is accurate.

Jamf 100 Washington Ave S Suite 1100 Minneapolis, MN 55401-2155 (612) 605-6625

Jamf, the Jamf Logo, JAMF SOFTWARE®, and the JAMF SOFTWARE Logo® are registered or common law trademarks of JAMF SOFTWARE, LLC in the U.S. and other countries.

Apple, the Apple logo, iPad, and iPod touch are trademarks of Apple Inc., registered in the United States and other countries. App Store is a service mark of Apple Inc., registered in the United States and other countries.

IOS is a trademark or registered trademark of Cisco in the United States and other countries.

All other product and service names mentioned herein are either registered trademarks or trademarks of their respective companies.

## **Contents**

#### **[Introduction](#page-3-0)**

 [What's in This Guide](#page-3-1) [Additional Resources](#page-3-2)

#### **[Overview](#page-4-0)**

#### **[Enable Apple Education Support](#page-5-0)**

 [Requirements](#page-5-1) [Enabling Apple Education Support](#page-5-2)

#### **[Distribute Apple's Classroom App](#page-6-0)**

#### **[Support Shared iPad for Apple's Classroom App](#page-7-0)**

 [Requirements](#page-7-1) [Enabling Shared iPad During Enrollment](#page-7-2) [Creating a Mobile Device Group](#page-8-0)

#### **[Set Up Students](#page-9-0)**

 [Setting Up Students](#page-9-1) [Creating a Student User Group](#page-10-0)

#### **[Create Classes for Apple's Classroom App](#page-11-0)**

[Requirements](#page-11-1)

[Creating a Class](#page-11-2)

[Removing a Student From Shared iPad](#page-12-0)

# <span id="page-3-0"></span>**Introduction**

## <span id="page-3-1"></span>**What's in This Guide**

This guide provides step-by-step instructions for supporting Apple's Classroom app and Shared iPad using Jamf Pro (formerly the Casper Suite).

### <span id="page-3-2"></span>**Additional Resources**

- **[Classroom User Guide](https://support.apple.com/guide/classroom/welcome/ipados)**
- **[Apple School Manager User Guide](https://support.apple.com/guide/apple-school-manager/welcome/web)**
- [Jamf Pro Administrator's Guide](https://docs.jamf.com/jamf-pro/administrator-guide/)

## <span id="page-4-0"></span>**Overview**

This guide provides a complete workflow for supporting Apple's Classroom app and Shared iPad using Jamf Pro.

This involves the following steps:

- 1. Enable Apple Education Support
- 2. Distribute Apple's Classroom app to teacher iPads
- 3. Support Shared iPad for Apple's Classroom app
- 4. Set up students
- 5. Create classes for Apple's Classroom app

# <span id="page-5-0"></span>**Enable Apple Education Support**

The Apple Education Support settings allow you to enable support for Shared iPad and Apple's Classroom app.

When you enable Apple Education Support, you allow iPads to be enrolled with Jamf Pro as Shared iPad using a mobile device PreStage enrollment. In addition, you allow Classes in Jamf Pro to be configured for use with Apple's Classroom app.

### <span id="page-5-1"></span>**Requirements**

To enable Apple Education Support in Jamf Pro, you need the following:

- Jamf Pro 9.9 or later
- **Supervised iPads with iOS 9.3 or later**
- A valid push certificate in Jamf Pro (For more information, see [Push Certificates](https://docs.jamf.com/jamf-pro/administrator-guide/Push_Certificates.html) in the *Jamf Pro Administrator's Guide*.)

### **Enabling Apple Education Support**

- <span id="page-5-2"></span>1. Log in to Jamf Pro.
- 2. In the top-right corner of the page, click **Settings <sup>198</sup>.**
- 3. Click Global Management. (In Jamf Pro 10.11.0 or earlier, click Device Management.)
- 4. Click Apple Education Support **B**.
- 5. Click Edit.
- 6. Select the **Enable Apple Education Support** checkbox.
- 7. Click Save.

# <span id="page-6-0"></span>**Distribute Apple's Classroom App**

Use Jamf Pro to distribute Apple's Classroom app to the teacher iPads in your environment. For information and complete instructions on distributing [App Store](https://docs.jamf.com/jamf-pro/administrator-guide/App_Store_Apps.html) apps with Jamf Pro, see App Store [Apps](https://docs.jamf.com/jamf-pro/administrator-guide/App_Store_Apps.html) in the *Jamf Pro Administrator's Guide*.

For more information about the requirements for Apple's Classroom app, as well as teacher and student minimum device requirements, see [Classroom requirements](https://support.apple.com/guide/classroom/classroom-requirements-clac1b9b4dx8/) in Apple's *Classroom User Guide*.

## <span id="page-7-0"></span>**Support Shared iPad for Apple's Classroom App**

To use Shared iPad in your environment, you need to enable Shared iPad in a mobile device PreStage enrollment and then enroll iPads with Jamf Pro using the PreStage. Only iPads that are associated with the PreStage enrollment and meet Shared iPad requirements can be enrolled with Jamf Pro as Shared iPad.

When you enable Shared iPad in a PreStage enrollment, you can select the maximum number of user accounts that can be stored with Shared iPad. This allows you to limit the number of locally stored user accounts on the iPad.

After you enroll iPads with Jamf Pro as Shared iPad, you can create a mobile device group for Shared iPad in your environment. This allows you to add a smart or static mobile device group when you create a class in Jamf Pro for use with Apple's Classroom app.

### <span id="page-7-1"></span>**Requirements**

To enable Shared iPad during enrollment with Jamf Pro, you need the following:

- Jamf Pro 9.9 or later
- Supervised iPads with iOS 9.3 or later
- Apple Education Support enabled in Jamf Pro (For more information, see the Enable Apple [Education Support](#page-5-0) section.)
- An Automated Device Enrollment (formerly DEP) instance created in Jamf Pro (For more information, see Integrating with Apple's Device Enrollment in the *Jamf Pro Administrator's Guide*.)

To allow students to log in to Shared iPad, the student's Managed Apple ID must be entered in the Roster category of user inventory information. For more information, see the [Set Up Students](#page-9-0) section in this technical paper.

### **Enabling Shared iPad During Enrollment**

- <span id="page-7-2"></span>1. Log in to Jamf Pro.
- 2. Click **Devices** at the top of the page.
- 3. Click PreStage Enrollments.
- 4. Do one of the following:
	- If you are creating a new PreStage enrollment, click **New**. For additional instructions on creating a new PreStage enrollment, see Mobile Device PreStage [Enrollments](https://docs.jamf.com/jamf-pro/administrator-guide/Mobile_Device_PreStage_Enrollments.html) in the *Jamf Pro Administrator's Guide*.
- If you are editing an existing PreStage enrollment, click the PreStage enrollment you want to edit, and then click Edit.
- 5. Use the General payload to enable Shared iPad.
	- a. Select **Supervise Devices.**
	- b. Select Enable Shared iPad.
	- c. Enter the maximum number (up to 99) of users accounts that can be stored with Shared iPad using the Number of users text field. This limits the number of user accounts that can be stored locally on the iPad. (In Jamf Pro 10.12.0 or earlier, the maximum number of user accounts is 10.)
- 6. Click the Scope tab and configure the scope of the PreStage enrollment by selecting the checkbox next to each iPad that you want to add to the scope. The mobile devices listed on the Scope tab are the mobile devices that are associated with Automated Device Enrollment (formerly DEP) via the server token file (.p7m) you downloaded from Apple.
- 7. Click Save.

iPads that are associated with the PreStage enrollment and meet Shared iPad requirements are enrolled with Jamf Pro as Shared iPad.

### <span id="page-8-0"></span>**Creating a Mobile Device Group**

After you enroll iPads with Jamf Pro as Shared iPad, you need to create smart or static device groups that contain the iPads. For more information, see [Smart Groups](https://docs.jamf.com/jamf-pro/administrator-guide/Smart_Groups.html) or [Static Groups](https://docs.jamf.com/jamf-pro/administrator-guide/Static_Groups.html) in the *Jamf Pro Administrator's Guide*.

# <span id="page-9-0"></span>**Set Up Students**

To allow students to log in on Shared iPad, you need to ensure that the student's Managed Apple ID is entered in the Roster category of user inventory information. To do this, you can create new users or edit existing users in the Users tab.

The following information can be specified in the Roster category of user inventory information:

- **Full Name from Roster**—This is the name that you created for the student in Apple School Manager.
- Managed Apple ID—This information is required to use Shared iPad.
- **Password Requirement**—This requires students to set their passcode to the specified number of passcode characters and is required to use Shared iPad. You can choose to require a four-digit numeric code, a six-digit numeric code, or a complex code. Choosing "complex" allows students to set an alpha-numeric passcode.

After you enter Roster information for students in user inventory information, you can create a user group that contains students with Managed Apple IDs in your environment. This allows you to add a smart or static user group when you create a class in Jamf Pro for use with Apple's Classroom app.

### <span id="page-9-1"></span>**Setting Up Students**

- 1. Log in to Jamf Pro.
- 2. Click Users at the top of the page.
- 3. Do one of the following:
	- If you are adding a new user to Jamf Pro, leave the search field blank and press the Enter key. Then click New.

For more information on adding a new user to Jamf Pro, see [Manually Adding a User to Jamf Pro](https://docs.jamf.com/jamf-pro/administrator-guide/Manually_Adding_a_User_to_Jamf_Pro.html) in the *Jamf Pro Administrator's Guide*.

- If you are editing an existing user, perform a simple or advanced search, and then click the user you want to edit information for. For more information on editing an existing user, see [User Inventory Information](https://docs.jamf.com/jamf-pro/administrator-guide/User_Inventory_Information.html) in the *Jamf Pro Administrator's Guide*.
- 4. Use the Roster category to enter information about the student.
	- a. Enter the student's name in the **Full Name from Roster** field.
	- b. Enter the student's Managed Apple ID.
	- c. Choose the password complexity from the Passcode Requirement pop-up menu.
- 5. Click Save.

The information is saved in the user's inventory information. Students can log in to Shared iPad using their Managed Apple ID.

## <span id="page-10-0"></span>**Creating a Student User Group**

After you enter information in the Roster category of user inventory information, you need to create smart or static user groups that contain students with Managed Apple IDs. For more information, see [Smart Groups](https://docs.jamf.com/jamf-pro/administrator-guide/Smart_Groups.html) or [Static Groups](https://docs.jamf.com/jamf-pro/administrator-guide/Static_Groups.html) in the *Jamf Pro Administrator's Guide*.

# <span id="page-11-0"></span>**Create Classes for Apple's Classroom App**

Before you can use Apple's Classroom app in your environment, you need to create Classes in Jamf Pro. This involves adding students, teachers, and mobile devices to a class. In addition, you can configure app usage restrictions and the student iPad Home screen layout.

If a student is no longer using an iPad for a class, you can remove the student from Shared iPad using Jamf Pro.

## <span id="page-11-1"></span>**Requirements**

To create a class in Jamf Pro for use with Apple's Classroom app, you need the following:

- Jamf Pro 9.9 or later
- Supervised iPads
- Apple Education Support enabled in Jamf Pro (For more information, see the Enable Apple [Education Support](#page-5-0) section.)
- Teachers assigned to iPads in Jamf Pro (For more information, see [User Assignments](https://docs.jamf.com/jamf-pro/administrator-guide/User_Assignments.html) in the *Jamf Pro Administrator's Guide*.)

In addition, you must ensure that teacher and student iPads meet the minimum device requirements for use with Apple's Classroom app. For more information, see [Classroom requirements](https://support.apple.com/guide/classroom/classroom-requirements-clac1b9b4dx8/) in Apple's *Classroom User Guide*.

Note: To distribute App Store apps and apply app usage restrictions to Shared iPad in a class, device-assignable apps must be added to Jamf Pro and distributed to iPads using device-based managed distribution. For more information, see [VPP-Managed Distribution for Mobile Devices](https://docs.jamf.com/jamf-pro/administrator-guide/VPP-Managed_Distribution_for_Mobile_Devices.html) and [App Store Apps](https://docs.jamf.com/jamf-pro/administrator-guide/App_Store_Apps.html) in the *Jamf Pro Administrator's Guide*.

### <span id="page-11-2"></span>**Creating a Class**

The procedure below covers the basic steps for creating a class in Jamf Pro. For detailed information on configuring and editing classes, see [Classes](https://docs.jamf.com/jamf-pro/administrator-guide/Classes.html) in the *Jamf Pro Administrator's Guide*.

- 1. Log in to Jamf Pro.
- 2. Click **Devices** at the top of the page.
- 3. Click Classes.
- 4. Click **New** to create a new class.
- 5. Enter a display name for the class using the General payload.
- 6. Add students to the class using the Student User Groups payload.
- 7. Add teachers to the class.

You can add individual teachers using the Teachers payload, or you can add smart or static user groups that contain teachers using the Teacher User Groups payload.

- 8. Add mobile device groups to the class using the Mobile Device Groups payload.
- 9. (Optional) Use the App Usage Restrictions payload to restrict which apps are available to students in the class.
- 10. (Optional) Use the Home Screen Layout payload to configure the layout of the Dock and the pages on the student iPads in the class.
- 11. Click Save.

The class configuration is applied to student and teacher iPads when the iPads check in with Jamf Pro.

Teachers can log in to Apple's Classroom app on their iPads to control student iPads. For more information on using Classroom, see Apple's [Classroom User Guide](https://support.apple.com/guide/classroom/welcome/ipados).

#### <span id="page-12-0"></span>**Removing a Student From Shared iPad**

It is recommended that you remove students from Shared iPad if they are no longer using the iPad for the class.

- 1. Log in to Jamf Pro.
- 2. Click Devices at the top of the page.
- 3. Perform a simple or advanced mobile device search. For more information, see [Simple Mobile Device Searches](https://docs.jamf.com/jamf-pro/administrator-guide/Simple_Mobile_Device_Searches.html) or [Advanced Mobile Device Searches](https://docs.jamf.com/jamf-pro/administrator-guide/Advanced_Mobile_Device_Searches.html) in the *Jamf Pro Administrator's Guide*.
- 4. Click the iPad you want to remove a student from. If you performed a simple search for an item other than mobile devices, you must click Expand next to an item to view the mobile devices related to that item.
- 5. Click the **Shared iPad Users** category. A list of Shared iPad users is displayed.
- 6. Click Remove next to the student you want to remove.
- 7. Do one of the following:
	- Click Remove to remove the student from the iPad. The removal action does not complete if user information is syncing.
	- **Click Force Remove** to remove the student from the iPad immediately.